#### **HOW DO FIRST YEAR STUDENTS SELECT COURSES?**

# **IMPORTANT!**

- You can log in to the IZTECH Student Information System at https://obs.iyte.edu.tr/oibs/ogrenci/login.aspx. Your username is your student number, if you are going to log into ÖBS for the first time, your password is the first five digits of your TR ID number. It is important that students who enter ÖBS for the first time change their passwords.
- The course load of first-year students consists of first-year courses included in the education plan. First-year students cannot take classes from the upper classes. (Including Turkish and History Courses) (Undergraduate Regulation Article 8/2)
- There should be no conflicts in the courses you have chosen. (License Regulation Article 8/5)

# **STEP 1**

How to access the course registration page in the Student Information System is marked in the picture below. (Course Term Procedures  $\rightarrow$  Course Registration)

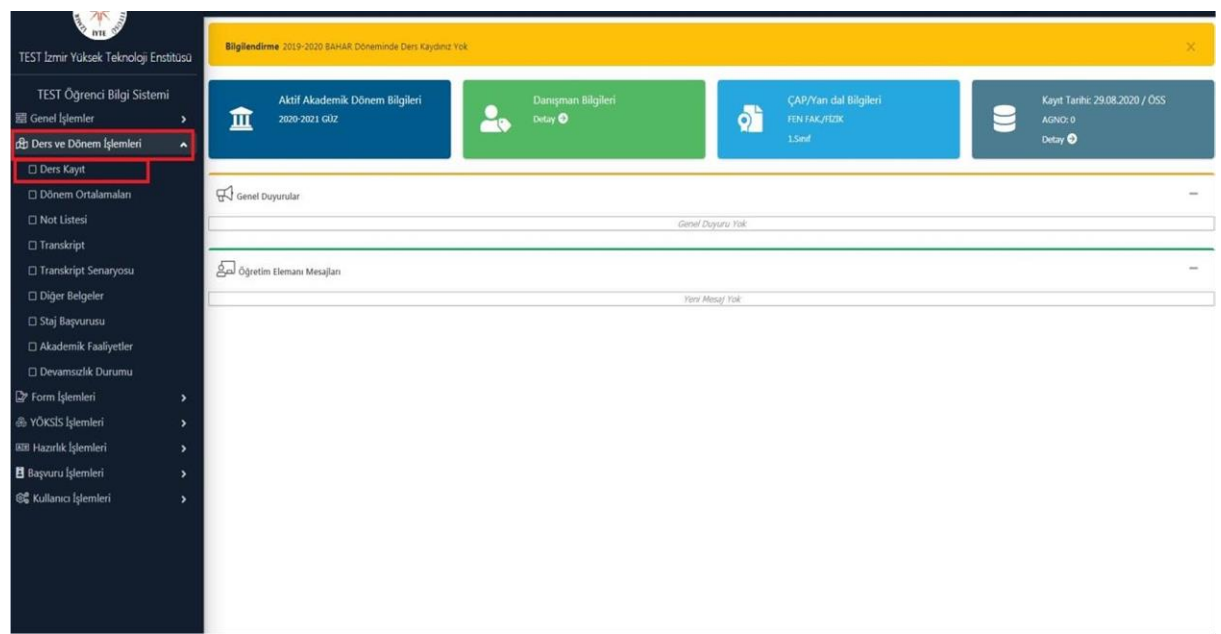

The list that appears on the course registration page on the course selection day is the course list for your current class and semester. To add a course, you need to press the (+) button to the left of each course code.

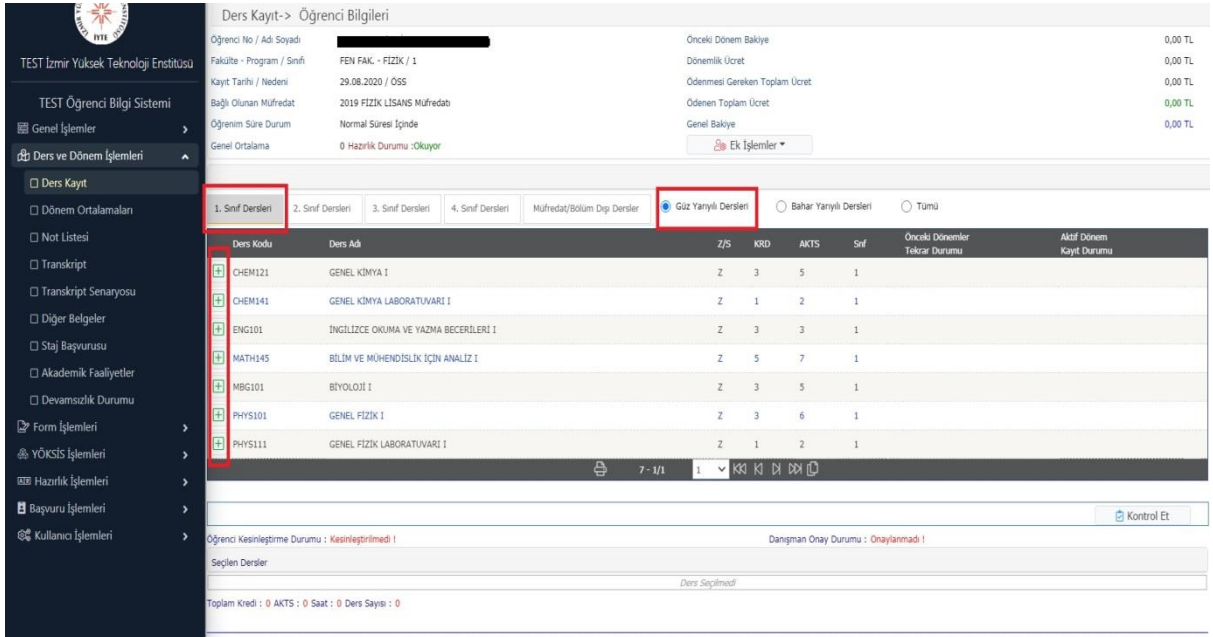

### **STEP 3**

After clicking the (+) button on the left side of the course code in your curriculum that you want to add on the course registration page, the page you see in the picture below will open. 9 courses will be listed on the page that opens, if the number of courses to be listed is more than 9 courses, you will see the following warning. When you see this warning, if you click the "List All Courses" button in the lower right corner, you can see all the courses. (You can also search by course code, course name or the name and surname of the instructor.)

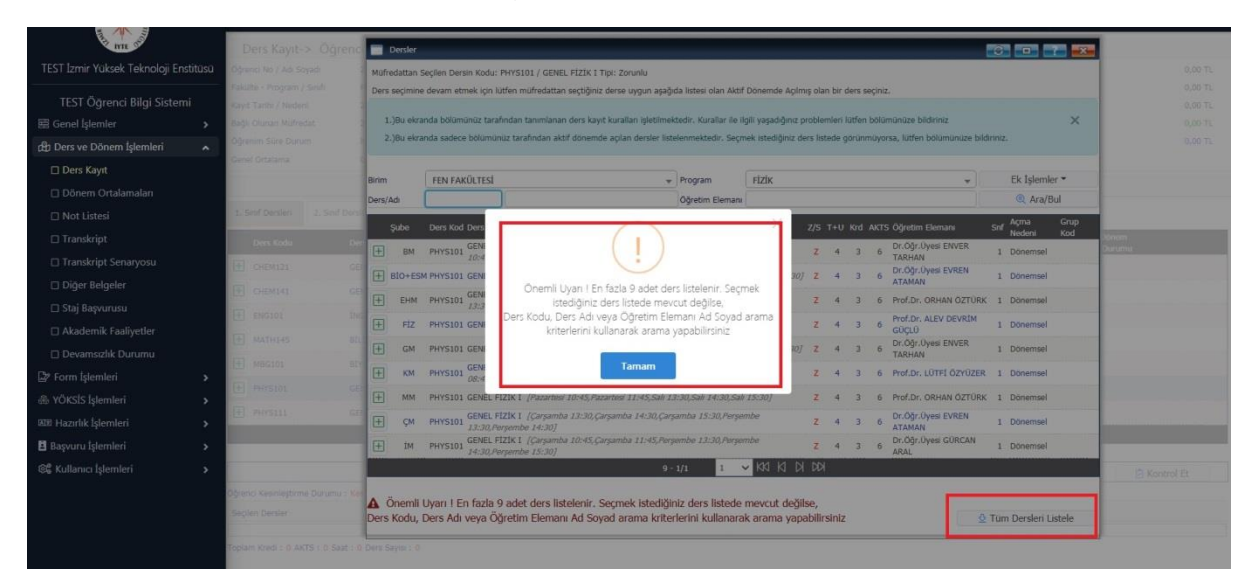

You can add the course by clicking the (+) button on the left side of the course code directed to your department from the drop-down list. Branch codes are indicated next to the (+) button.

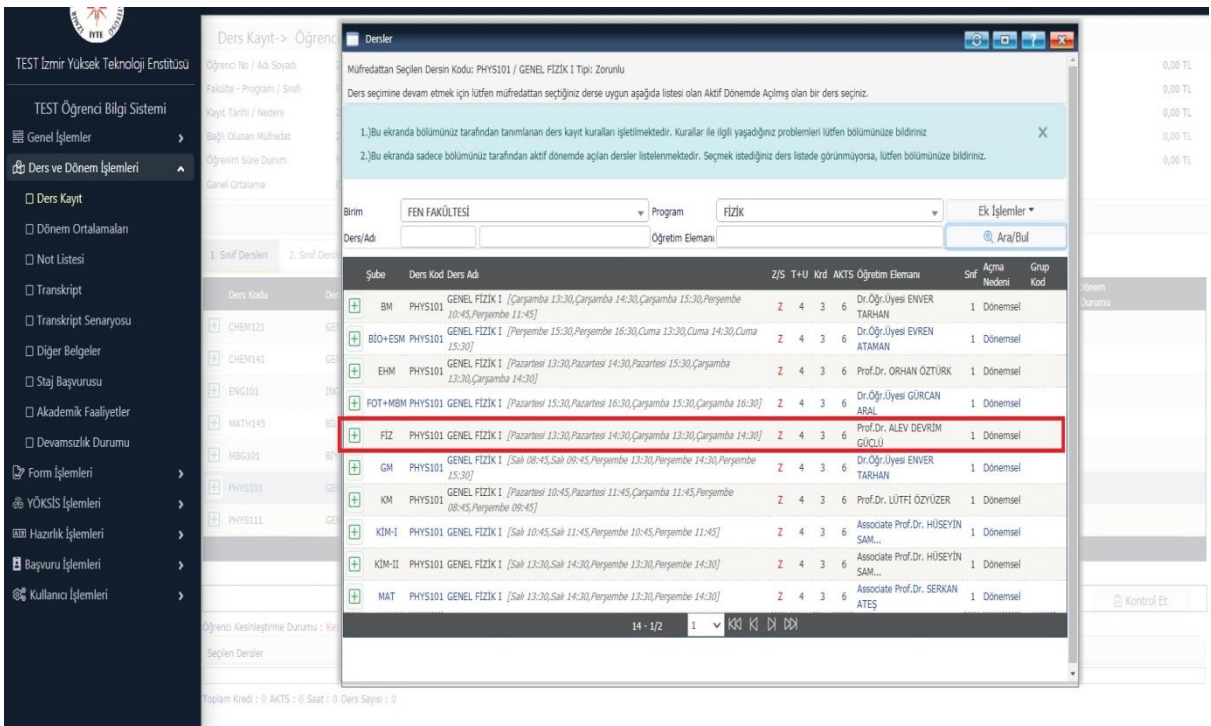

## **STEP 5**

After adding all the courses you have to take (first year in your curriculum and the relevant semester) as described above, you need to click on the "Check" button shown in the area marked in the picture below.

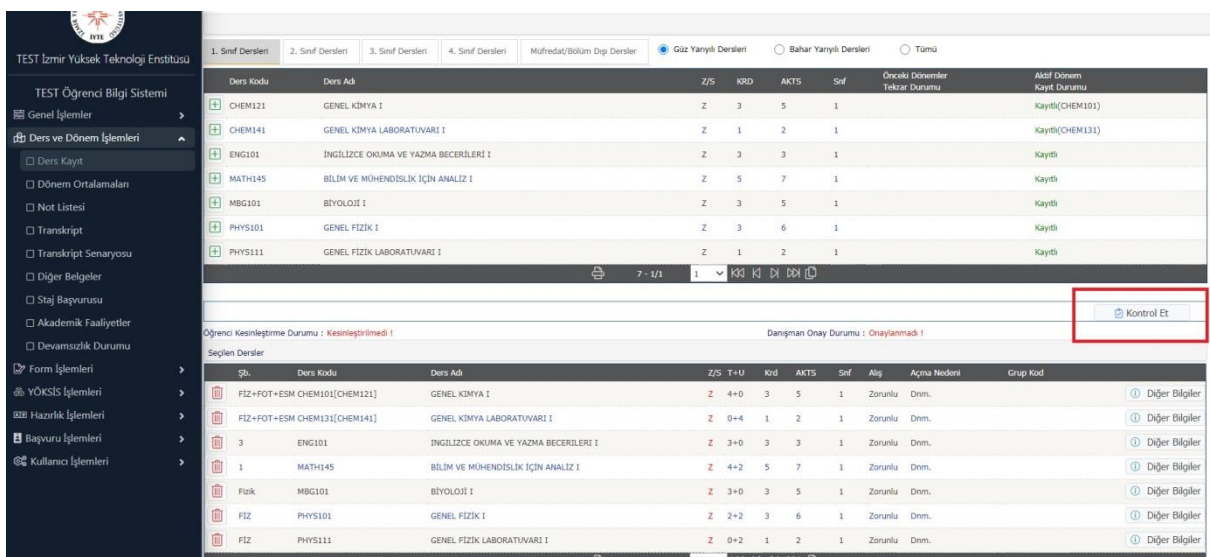

After clicking the "Check" button, you will see the warning "Course Registration Control Process Completed Successfully, You Can Make Finalization" as seen in the picture below.

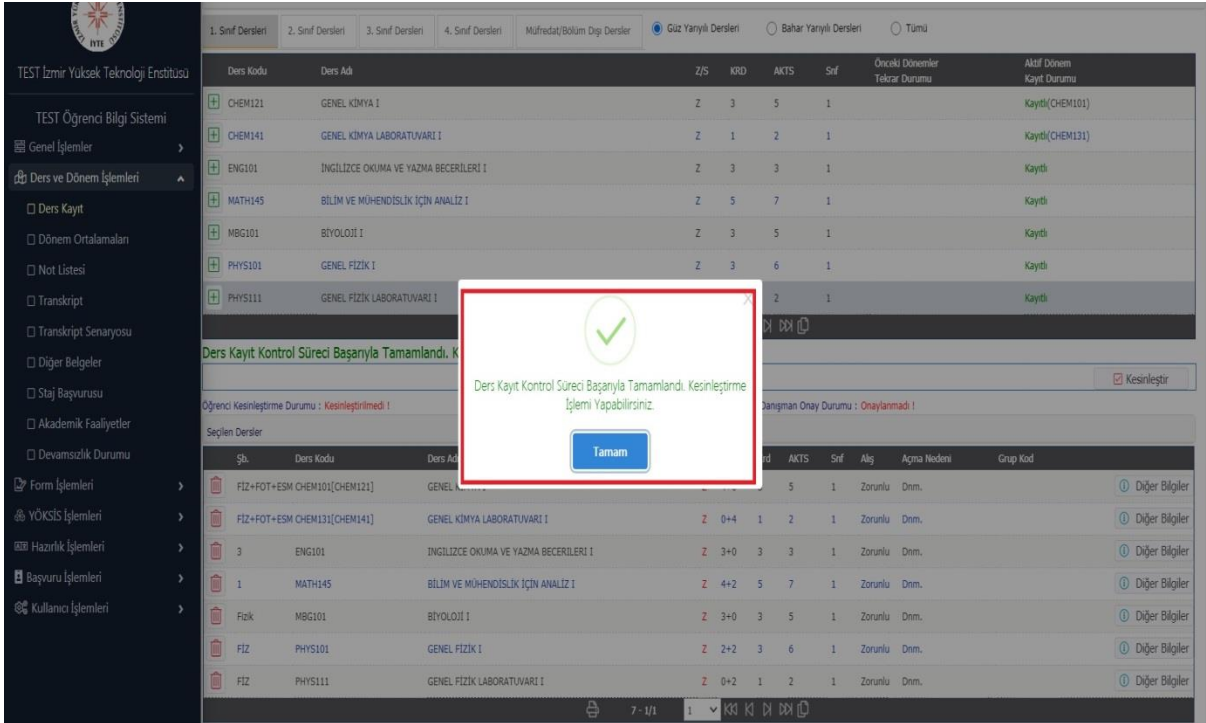

# **STEP 7**

After the course registration control process is completed, you need to press the "Finish" button in the area marked in the picture below.

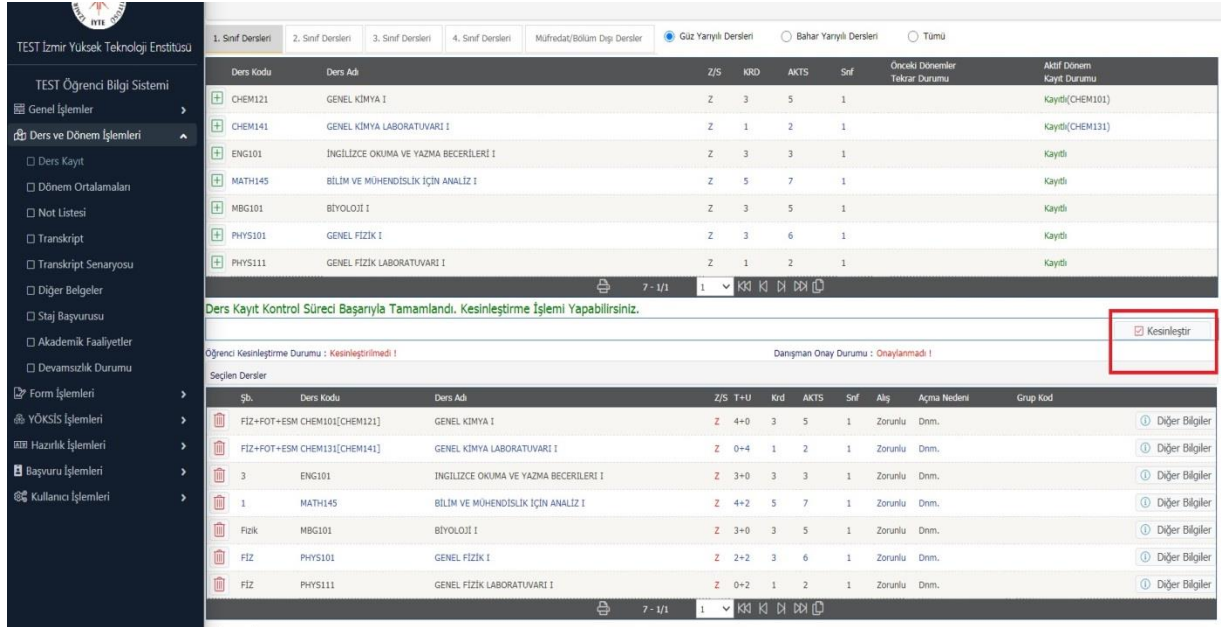

After pressing the Finalization button, the course registration finalization process will be completed successfully, as can be seen in the picture below. Then your courses will appear on your advisor's approval screen. You need to contact your advisor for the Advisor Course Approval Procedures. Your course registration will be completed successfully after your course has been approved by your advisor.

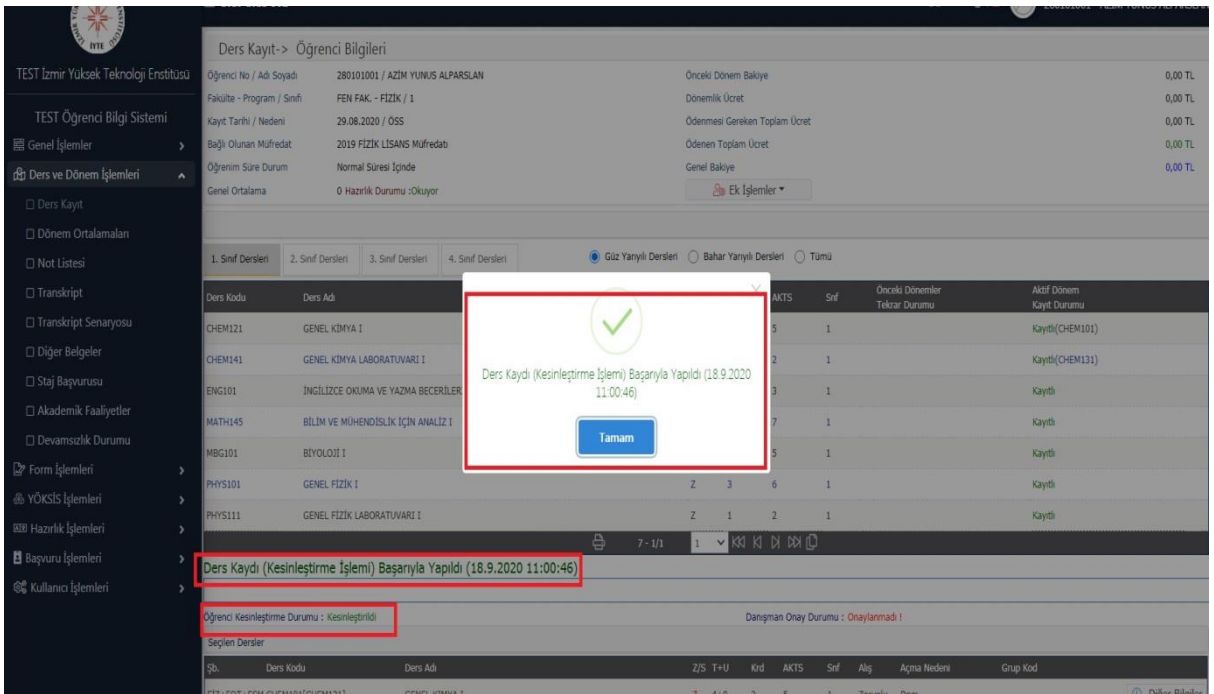

### **STEP 9**

After your advisor's approval, you can view your courses on your transcript.

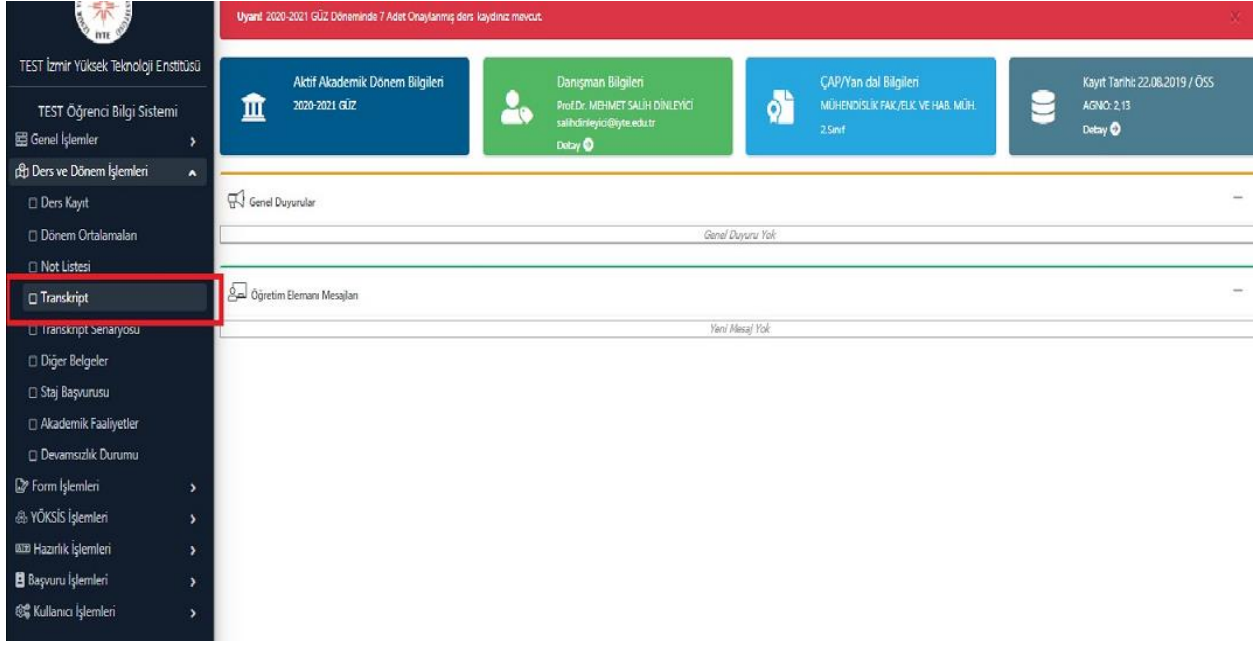